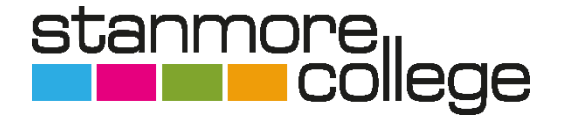

# **Online Bursary Applications 2023-24**

Welcome to Stanmore College's online bursary portal. Below are instructions on how to complete the application via Pay My Student.

**If you are a returning student and received bursary in 22/23, please be aware you will need to make a new application this academic year.**

#### **How to register and apply:**

Firstly, you must be **enrolled** at Stanmore College before applying.

To apply for bursary, click the link [https://stanmore.paymystudent.com](https://stanmore.paymystudent.com/) You can also access the portal via the Stanmore College website. To do this, click the 'students' tab on top of the home page, then click 16-18 Financial Support or Adult Financial Support on the right-hand side. To register your account on Pay My Student click 'Apply Here.'

Please be careful not to add any space before or after your student number, as this will not allow you to register or log into your account.

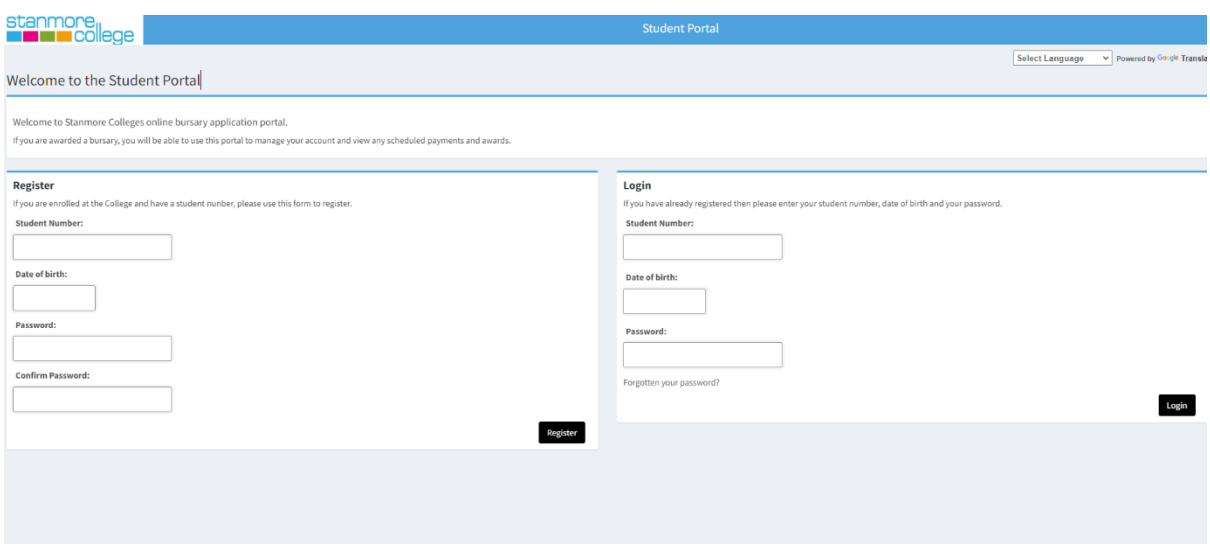

Once you have registered and logged in, you will be presented with the activation page. You will need to click 'submit.' This will send an activation email to the email address that you used on the 'register page.' You will need to activate your account by clicking the link. Please check your junk and allow time to receive the email.

### **Logging in to Pay My Student:**

Navigate back to the [https://stanmore.paymystudent.com](https://stanmore.paymystudent.com/) Login, on the right-hand side using the details you registered with.

This will log you into your portal account. This is where you will apply for the bursary. If successful, you will be able to view payments made and scheduled payments.

## **Starting your application**

To apply, click 'Click here to proceed to your application'.

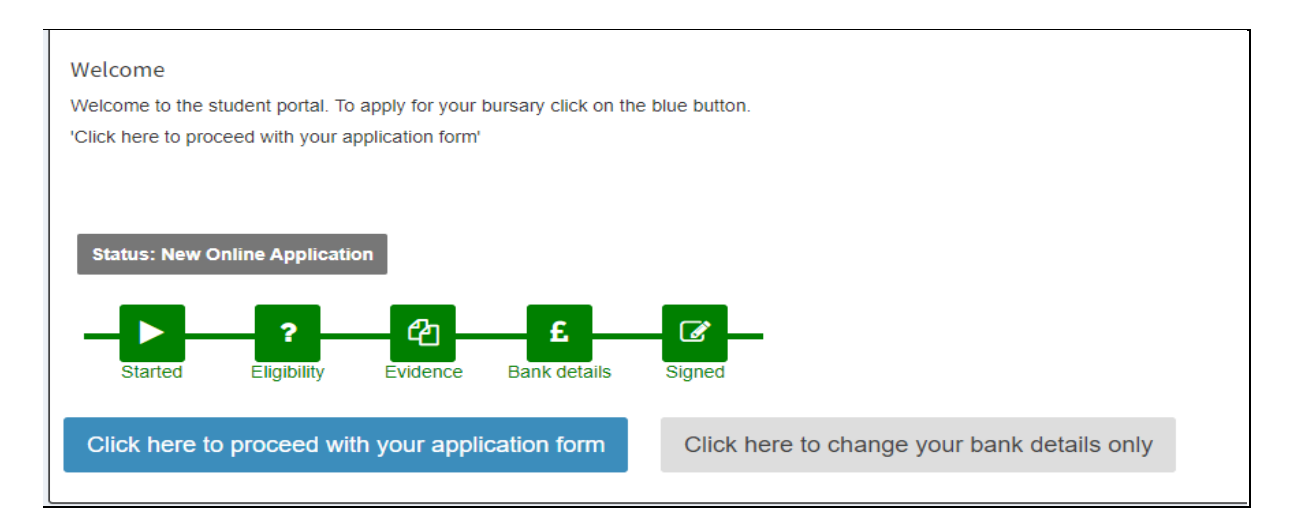

You will be directed to 'Personal Detail' it is important that you check all the information is correct on this page. If there is incorrect information, please contact admissions@stanmore.ac.uk.

### **Do not submit a bursary application if this page displays incorrect details.**

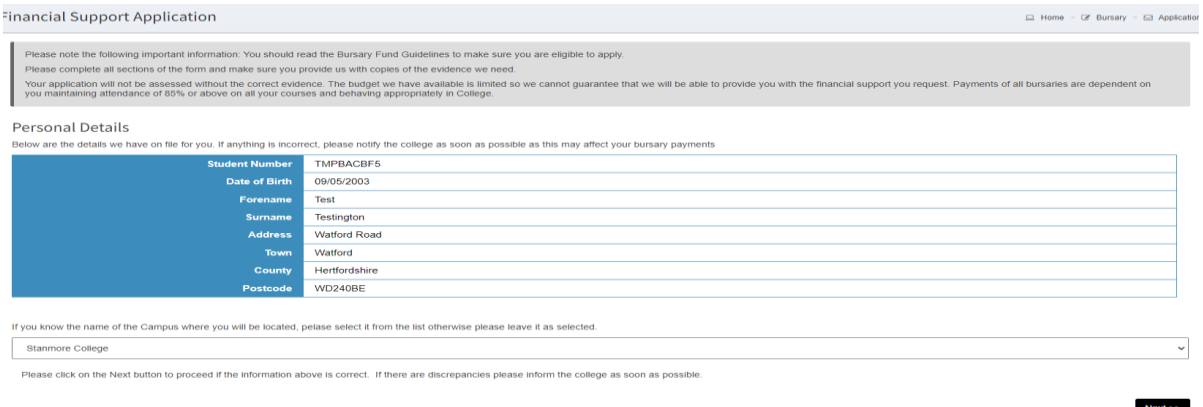

On the 'Person Details' page, please ensure that you select the campus you will be studying at. Once you have done this click 'next'.

You will then see 'Eligibility Questions' page. This will ask for the household income and more about you. Please choose those that are applicable to you.

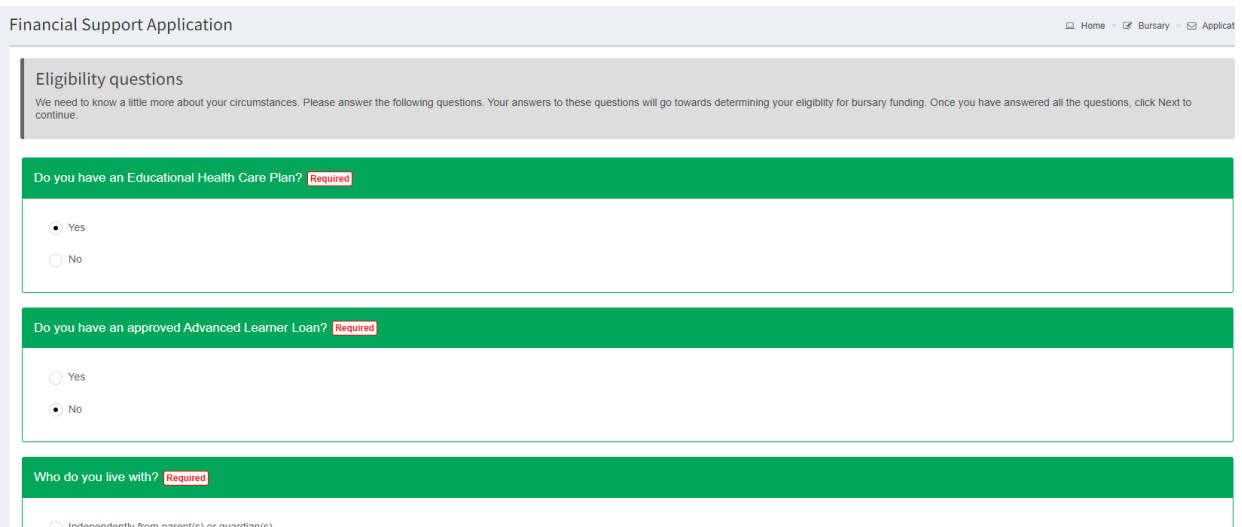

Once you have completed the section click 'next'.

You will be directed to the page where you are required to upload your supporting evidence – this can be photocopies or screenshots. Use the 'click to upload' button to upload the evidence the portal is asking for.

Click on the box as many times as you need to ensure that all the documents/pages are provided.

**Please ensure that this is the full document you are being asked for and it is readable. ALL pages, including blank pages need to be uploaded. Failure to do so will result in your bursary being delayed.**

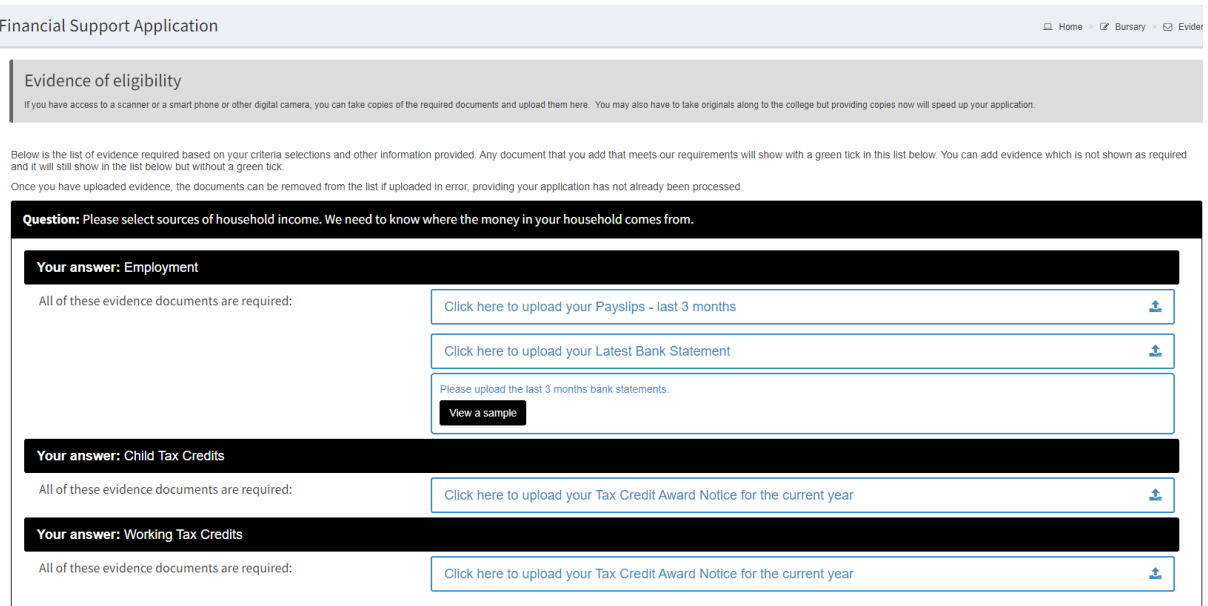

If you would like to delete an upload you can do this by pressing the 'bin' button to the right of the upload.

Once you have uploaded all documents click 'next'.

You will navigate to the Bank details. Please input your bank details, we will NOT be able to take parents/carer details unless there is proof of appointeeship. We will reject any applications that have another person bank details.

If there is an appointeeship, then please upload this evidence on the previous page; 'Eligibility Questions'.

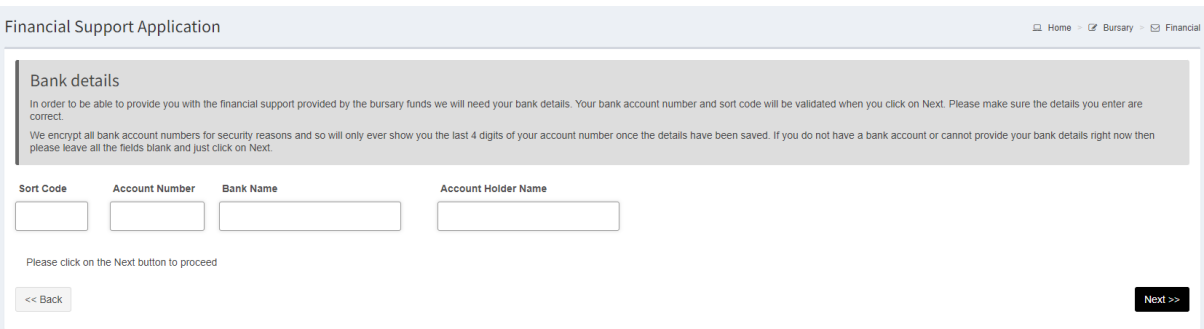

Finalise your application by reading the application summary. Ensure the information you have provided is correct.

Then please read and sign the Terms of Support and Declaration.

We aim to assess your application within 10 working days.